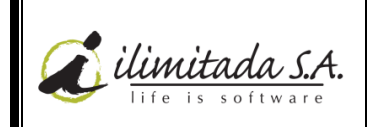

01

# **CONTENIDO**

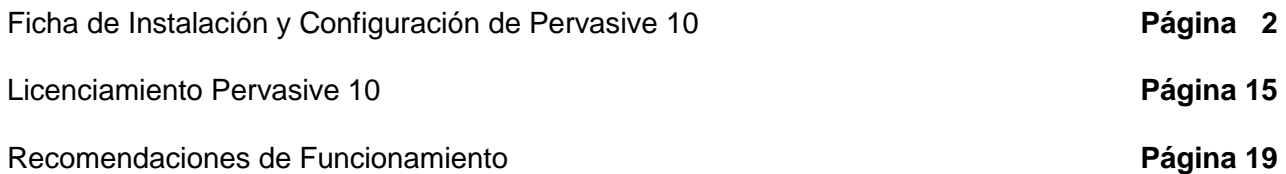

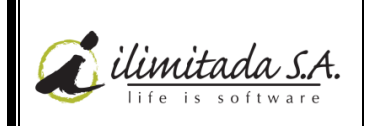

01

#### **FICHA DE INSTALACION Y CONFIGURACION DE PERVASIVE 10**

Siga los siguientes pasos para la instalación de **PERVASIVE 10.**

De doble click sobre el instalador que tiene en el disco duro o en algún medio externo y siga las instrucciones.

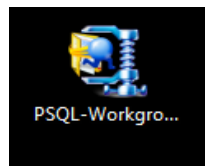

**1.** El instalador preguntará si desea descomprimir el instalador del Pervasive. Elegimos la opción **SI.**

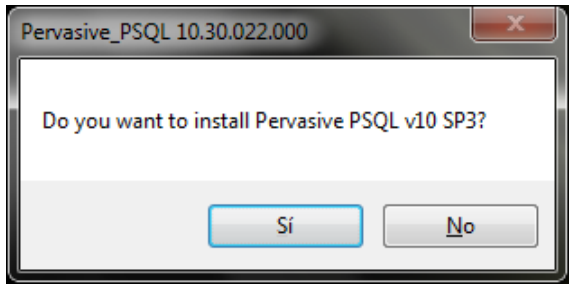

**2.** La ruta a descomprimirlo será la misma propuesta por el sistema. Estos son solo archivos temporales. Luego elegimos la opción **Unzip**.

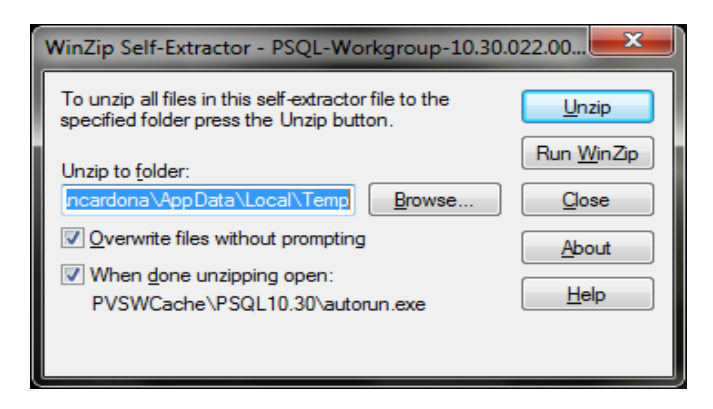

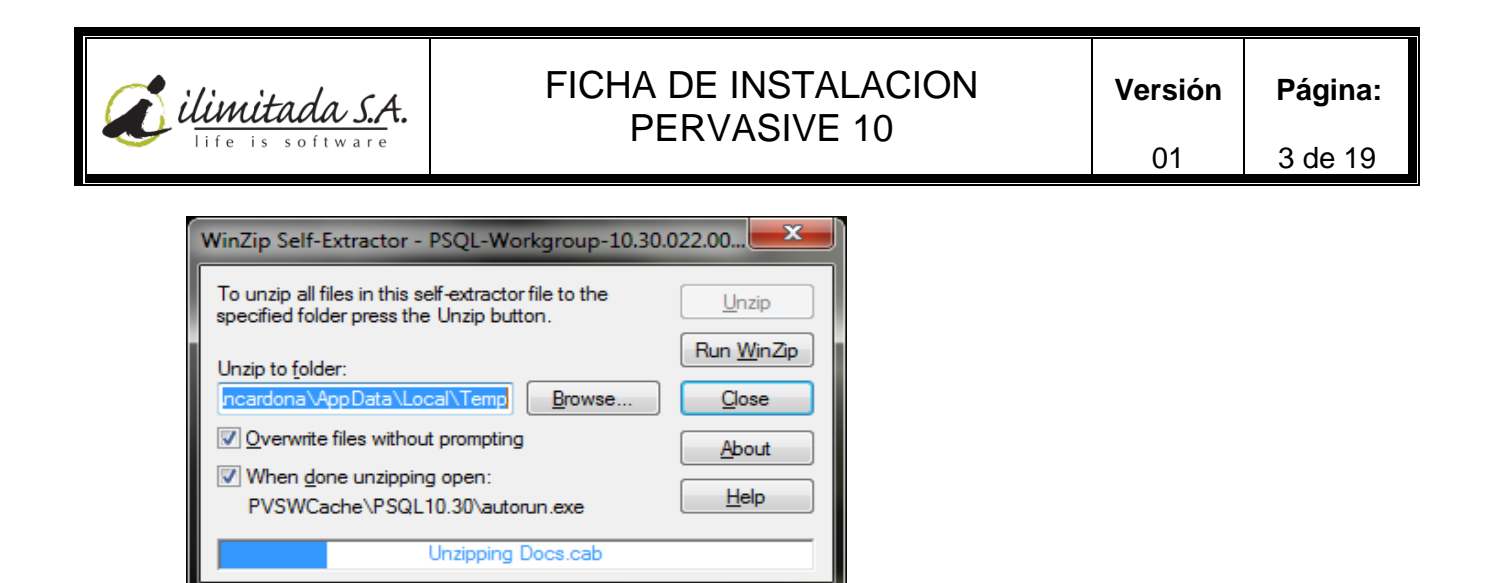

**3.** Al terminar de descomprimir los archivos temporales el sistema mostrará las siguientes opciones, de las cuales se debe seleccionar la primera. Mediante esta opción, el sistema comenzará la instalación del Pervasive.

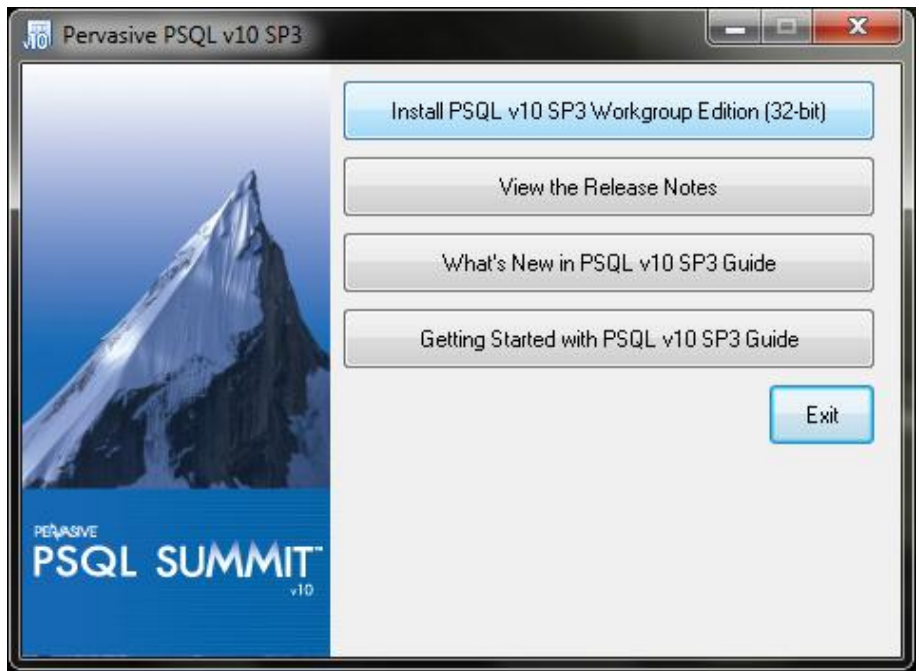

**4.** En la siguiente imagen, observará el asistente de Pervasive el cual le colaborará durante toda la instalación. Haga click en la opción **NEXT**.

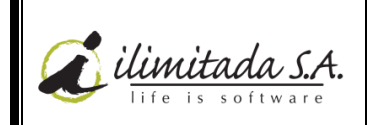

01

4 de 19

**Página:**

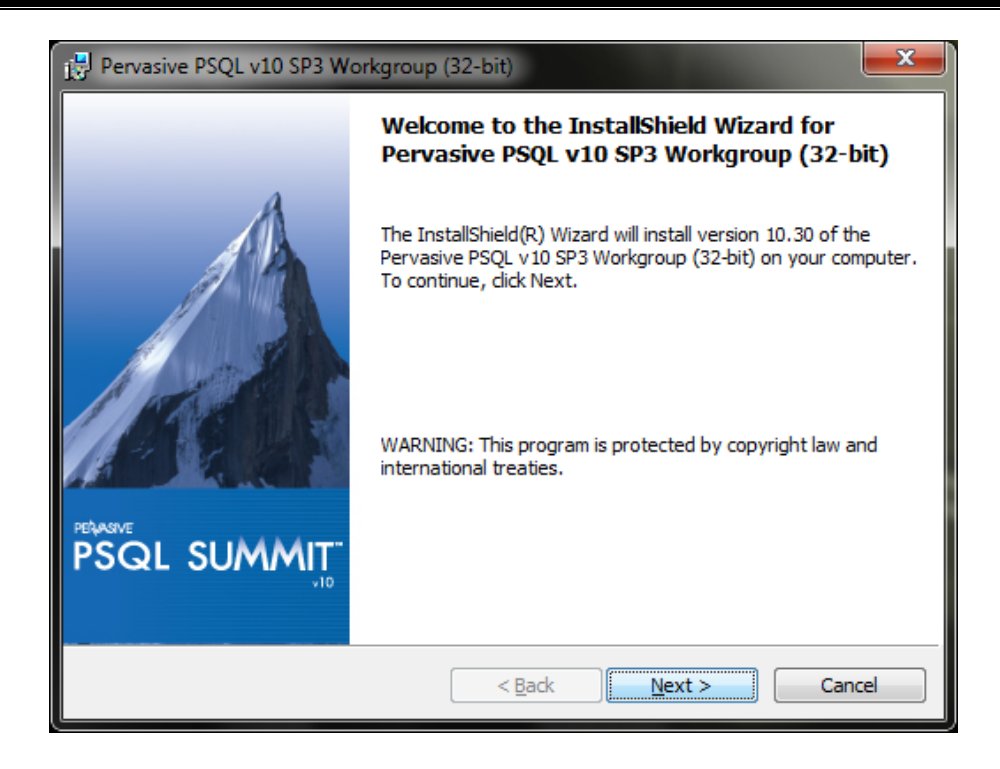

**5.** En el siguiente pantallazo podrá observar el contrato de la licencia donde deberá marcar si está de acuerdo con todo lo dicho en el contrato. Marque la opción señalada para continuar la instalación, seleccione la opción **NEXT.**

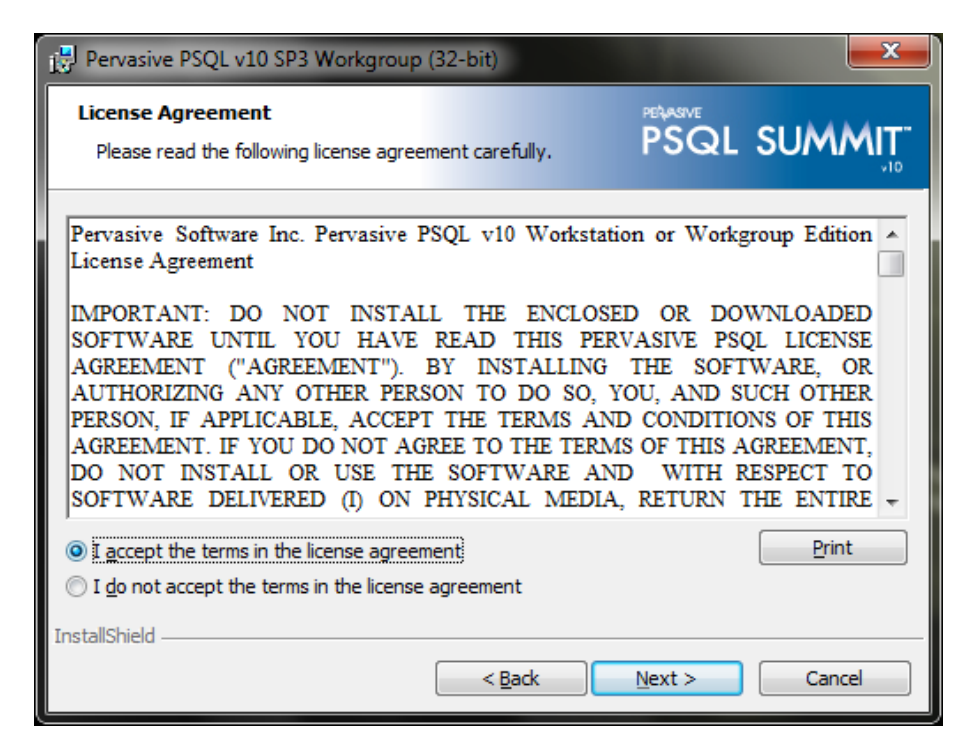

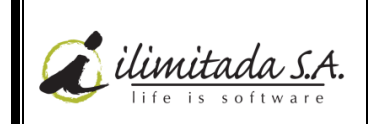

01

**6.** Al momento de aceptar la licencia, el sistema preguntará si se desea instalar como un servicio o como una aplicación. Se recomienda instalar siempre como **Servicio** seleccionando la segunda opción y luego de click en **NEXT.**

**Nota:** Tenga en cuenta lo que dice la advertencia al seleccionarlo como Servicio. "To configure the service to run under a user account other than the default Local System account, modify the Log on Properties for the Service using the Windows Control Panel"

Lo anterior significa, que para este tipo de instalación como Servicio, debe hacerse con el usuario administrador local de la máquina.

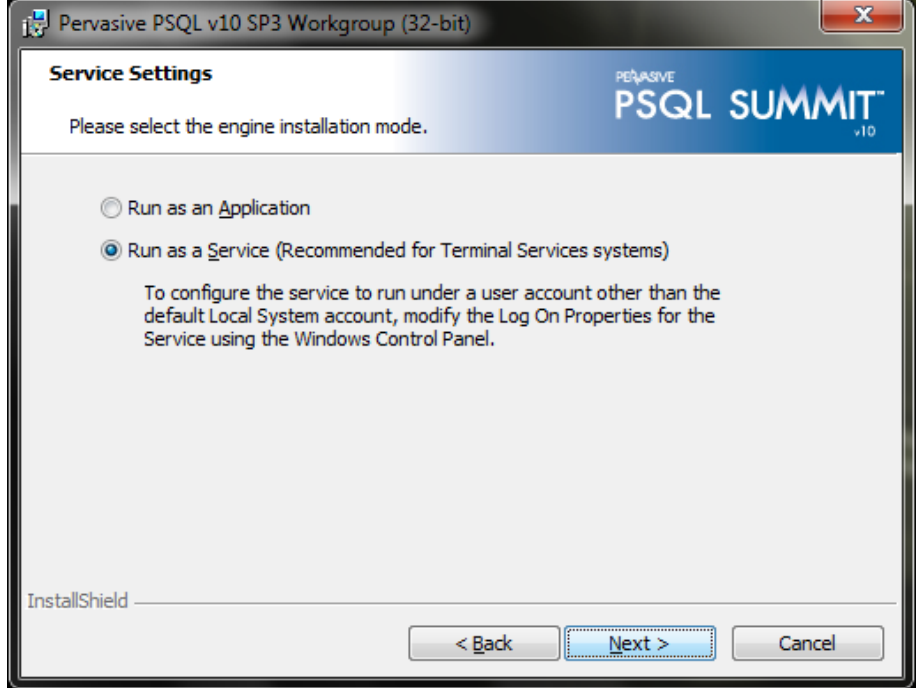

**7.** Luego de señalar la opción requerida*,* el sistema preguntará de qué forma se desea instalar el Pervasive. En esta pantalla se escoge la opción **COMPLETE**. Esta opción instalará todos los archivos adecuados para que el Pervasive funcione de manera óptima en su computador.

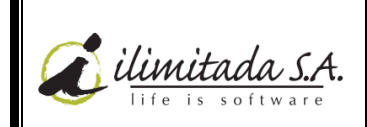

01

6 de 19

**Página:**

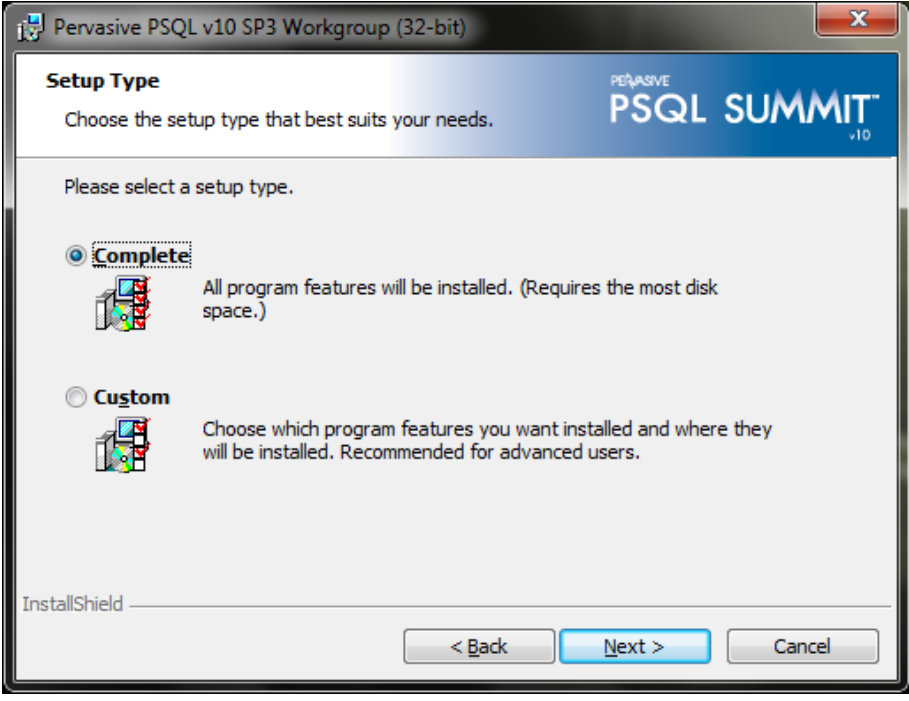

**8.** El sistema le dará la opción de devolverse en caso de que haya señalado una opción no valida, elija la opción **BACK** parta volver a opciones anteriores o **INSTALL** para comenzar la instalación.

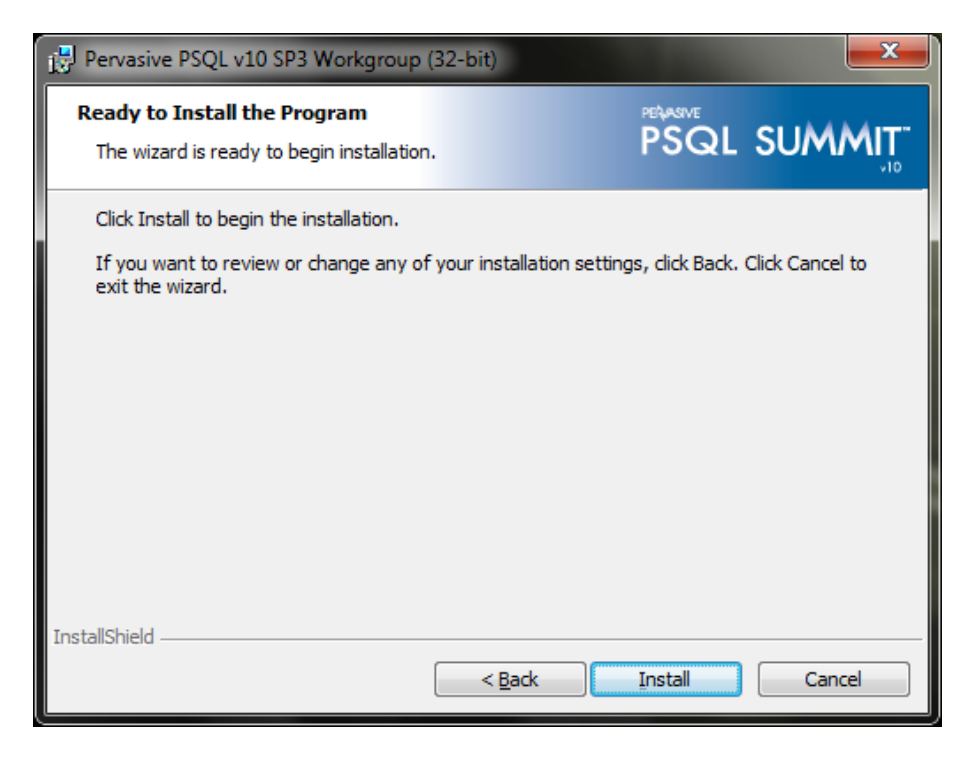

El programa tardará unos minutos hasta terminar la instalación.

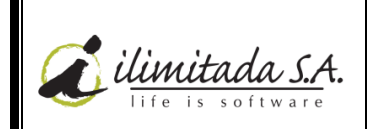

01

 $\begin{array}{|c|c|c|c|}\n\hline\n\textbf{--} & \textbf{--} & \textbf{--} \n\end{array}$ Pervasive PSQL v10 SP3 Workgroup (32-bit) **PSQL SUMMIT Installing PSQL** The program features you selected are being installed. Please wait while the InstallShield Wizard installs Pervasive PSQL v10 SP3 Workgroup (32-bit). This may take several minutes. Status: Validating install InstallShield  $<$  Back  $N$ ext > Cancel

**9.** Al finalizar la instalación del Pervasive, en algunos casos, el sistema requerirá instalar un cliente de JAVA para configurar apropiadamente el Pervasive.

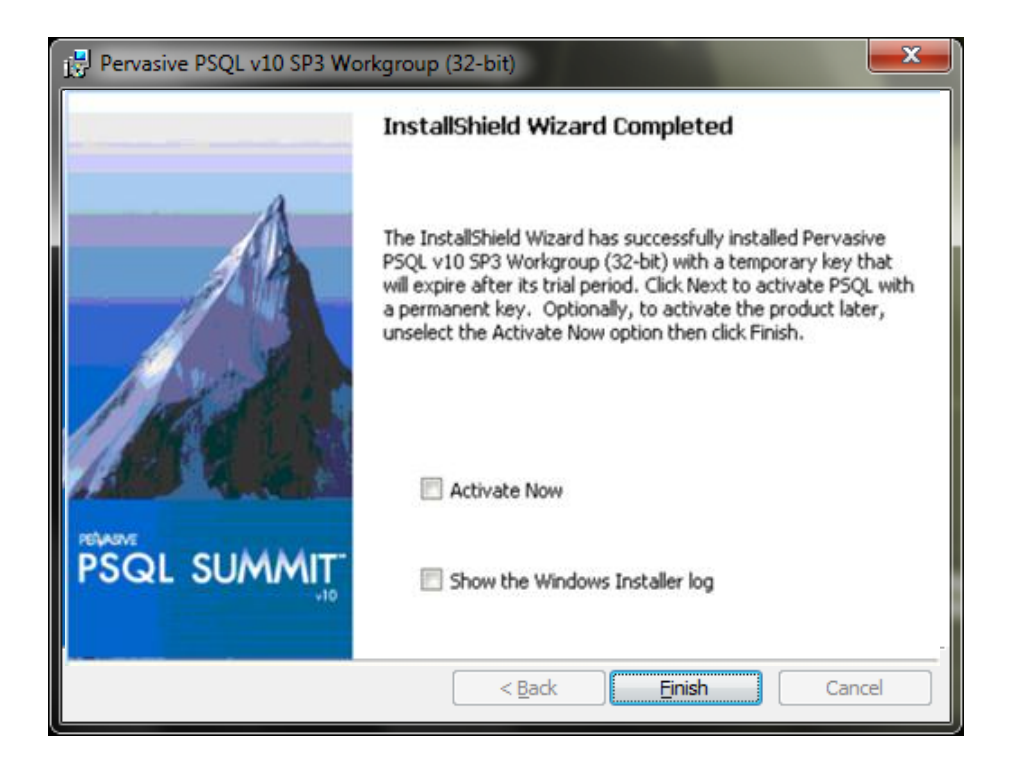

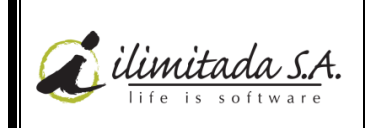

01

- 8 de 19
- **10.** Al dar click en la opción finalizar, el instalador ejecutará automáticamente la opción para instalar dicho cliente de JAVA.

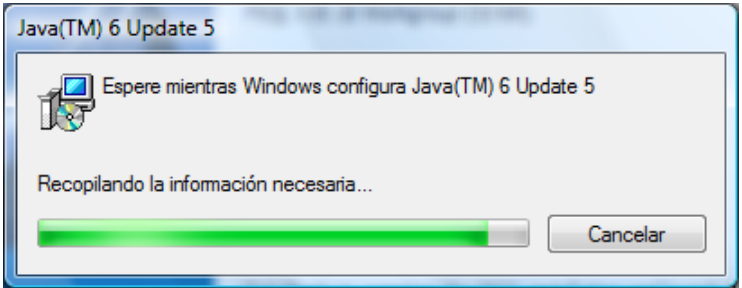

**Nota: Si en el computador donde está instalando el Pervasive es utilizado para usar la firma digital de la DIAN, deberá configurar el Pervasive y luego desinstalar este cliente de JAVA, ya que esta versión de JAVA es superior que la versión que la DIAN maneja y no servirá para ejecutar la firma digital.**

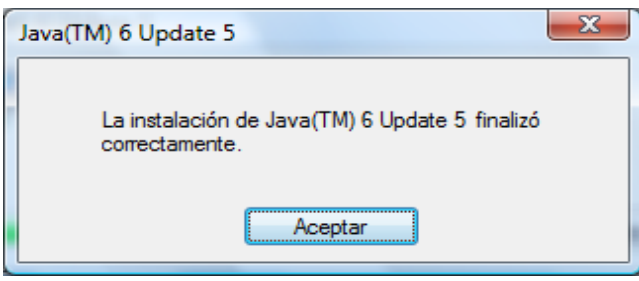

Al dar click en la opción **ACEPTAR**. El programa habrá finalizado la instalación de Pervasive y el complemento de JAVA. A continuación deberá configurar adecuadamente el Pervasive de la siguiente manera:

**11.** Diríjase a la opción: **Inicio/Ejecutar**, digite **PCC** y presione **Enter**, o **Inicio/Todos Los Programas/Pervasive/Control Center.**

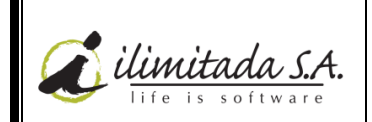

01

9 de 19

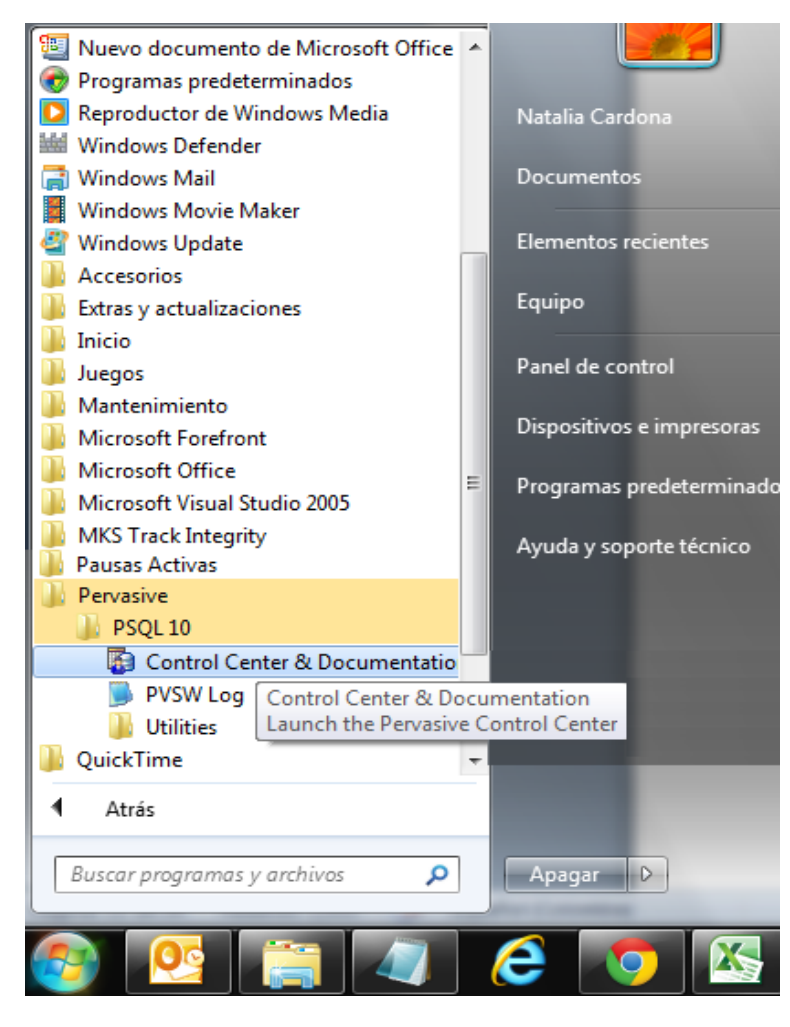

En esta pantalla se configura el **PERVASIVE** para que trabaje de manera óptima con nuestros programas.

Se visualizará lo siguiente:

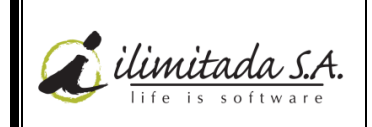

01

**Página:** 10 de 19

Pervasive Control Center File Edit Tools Window Help **Neimerare för 16**  $\overline{\blacksquare}$  $\overline{\mathbb{S}}$   $\ast$   $\Box$   $\overline{\mathbb{B}}$  Welcome  $\overline{\mathbb{X}}$ Pe Pervasive PSOL **A Pervasive PSQL** Welcome to the Pervasive PSQL Control Center **Executed** Local Client  $\overline{4}$  Services **Common Tasks** (3) Pervasive PSQL Workgroup En E Execute SQL Commands | Configure MicroKernel Router  $\overline{ }$  Engines n ( Configure Local Engine D ■ ncardona7 [anonymous] **B**<sup><sup>2</sup> New Database</sup> **Documentation Library**  $\bullet$  General Reference Release Notes What's New in Pervasive PSQL Setting Started with Pervasive PSQL Status Codes and Messages  $\bullet$  Advanced Reference Advanced Operations Guide SOL Engine Reference **DDF Builder User's Guide** Developer Reference Release Notes ActiveX Controls Guide **Btrieve API Guide** Data Provider for ADO.NET Reference Distributed Tuning Interface Guide Distributed Tuning Object Guide 3 Java Class Library Guide DBC Driver Guide OLE DB Provider Guide Pervasive Direct Access Components Guide Pervasive PSQL Programmer's Guide Installation Toolkit Handbook **Web Resources PSOL Knowledge Base** 

**12.** Diríjase a la opción **Configure Microkernel Router** y siga las indicaciones, descritas más abajo.

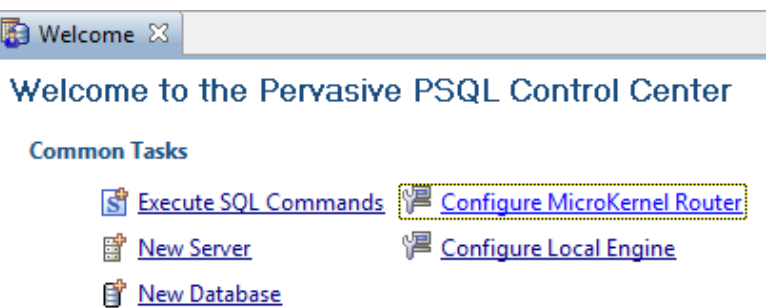

**13.** En la opción **Communication Protocols**, se debe colocar el indicador ( $\checkmark$ ) de **Enable Auto Reconnect** y cambiar el número 15 por **180**. Estos son los segundos que el Pervasive usará para reconectarse en caso de que haya problemas de conexión. Además dejar indicado solo el protocolo **TCP/IP**, que va a ser el medio para conectarse a la red. Entonces queda así:

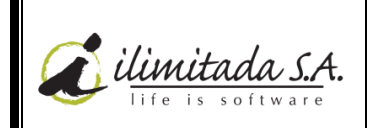

01

11 de 19

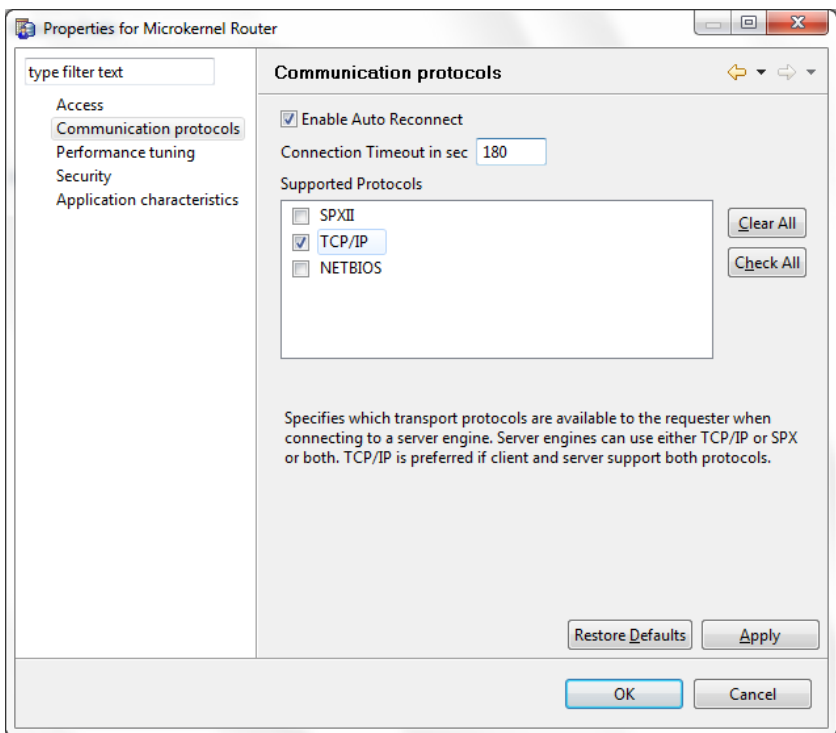

**14.** Luego diríjase a la opción **Application Characteristics** que está al lado izquierdo y allí retire el indicador (✔) de la opción **Embedded Spaces** y queda como se ve en la imagen, luego de click en **Apply** y en **OK.**

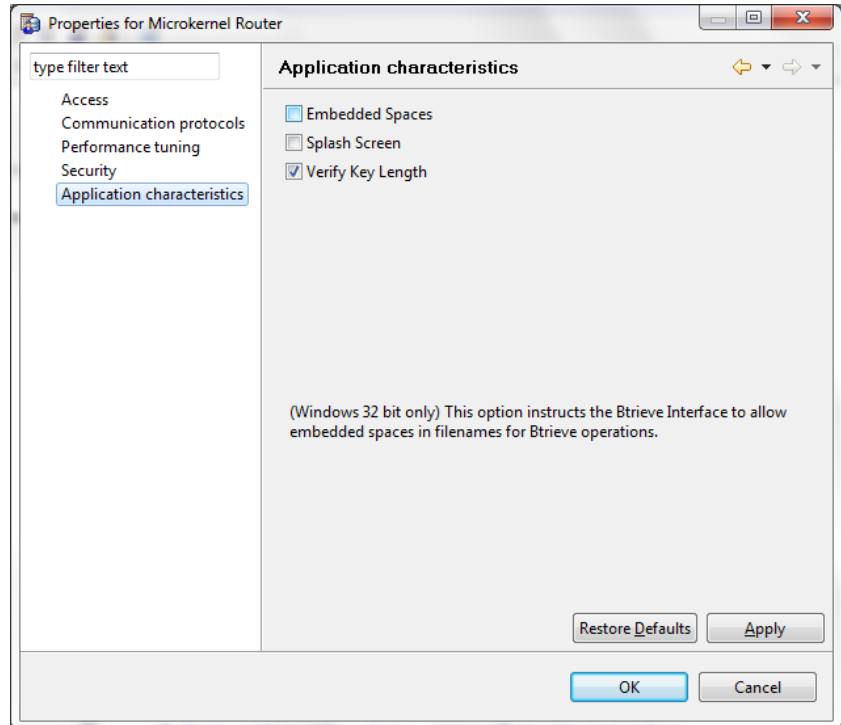

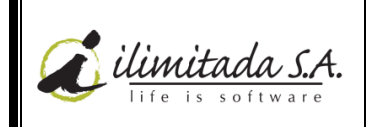

01

**15.** Luego el sistema lo dejará en la pantalla principal de configuración donde deberá dirigirse a la opción **Configure Local Engine**. Esta opción solo está habilitada en la instalación de Pervasive **Work Group**, si la instalación es tipo **Server** no estará habilitada.

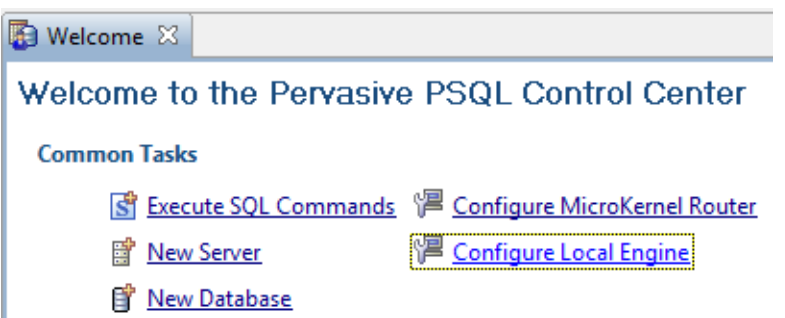

**16.** En esta opción solo se debe habilitar la opción de **Enable Auto Reconnect**.

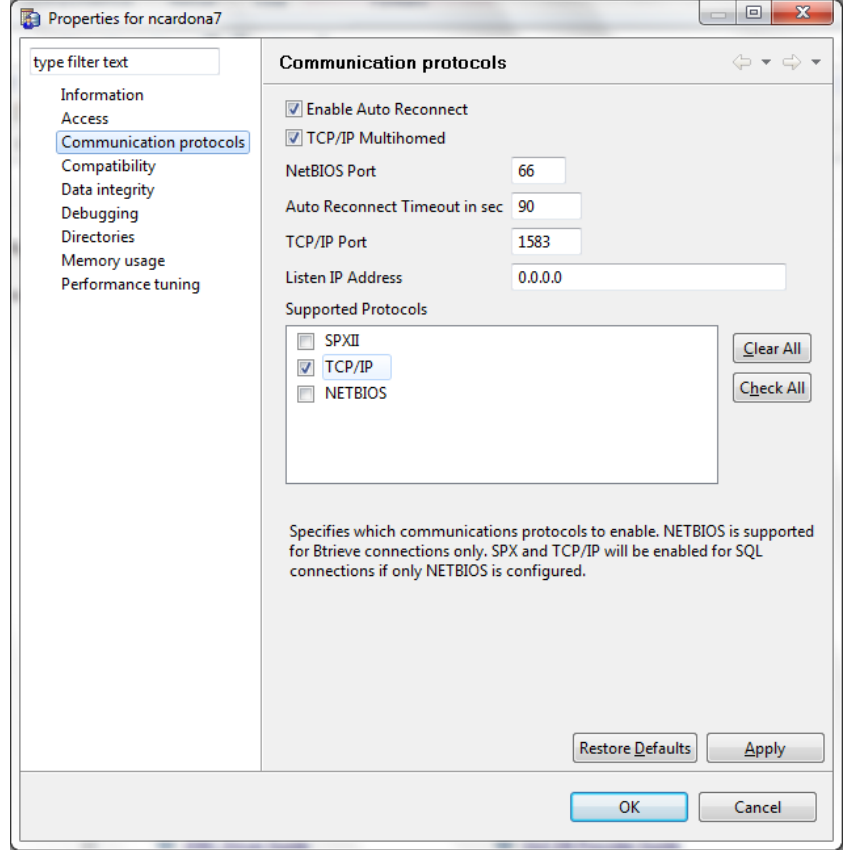

**17.** Luego diríjase a la opción **Performance Tuning** y retire el identificador **Limit Segment Size To 2GB**. Esto nos permite trabajar con archivos muy grandes sin que se presente ningún problema. De click en **APPLY** y en **OK** para terminar la configuración de Pervasive el cual quedará listo para ser usado con los programas de ilimitada S.A.

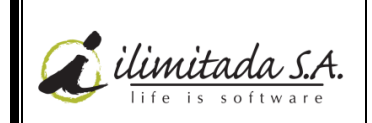

01

**Página:**

13 de 19

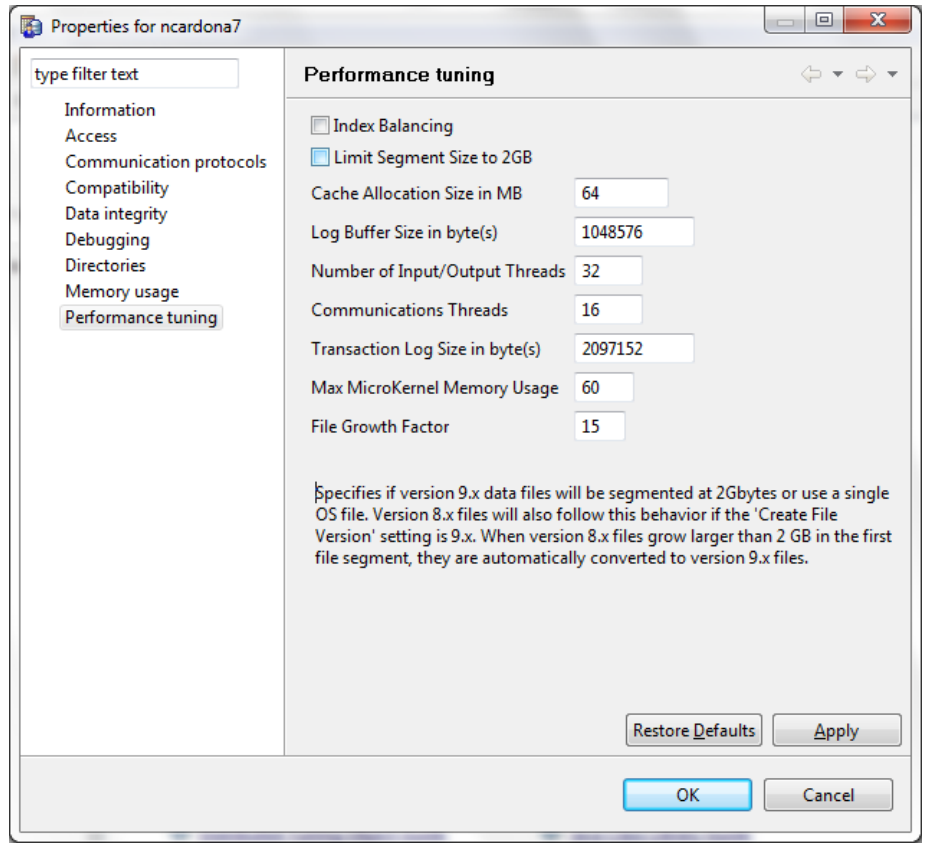

Luego sale el siguiente mensaje, al cual le damos **OK**.

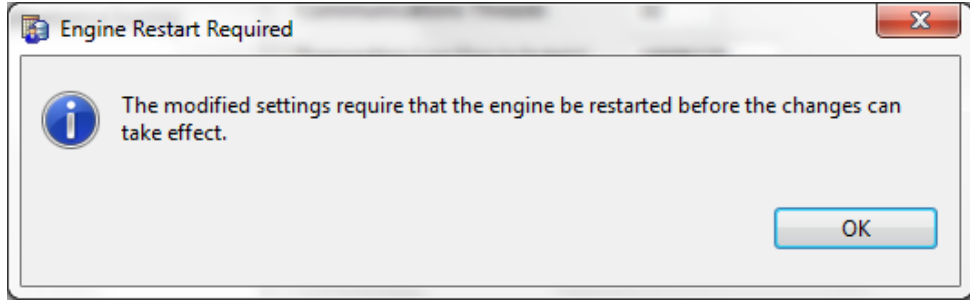

**18.** Para que los cambios anteriores de configuración se hagan efectivos, detenga el servicio de **PERVASIVE** así; ingrese por **Inicio/Ejecutar** y digite **PCC** (si es necesario) o vuelva a la pantalla inicial de configuración, en el panel del lado izquierdo encontramos unas carpetas, allí se encuentra una carpeta llamada **Services,** y dándole doble click a esta encontramos un ítem llamado **Pervasive PSQL Workgroup Engine,** dando click derecho en **Pervasive PSQL Workgroup Engine,** se despliega un menú; ahí se le da click en **Stop Service,** así como se muestra en la imagen:

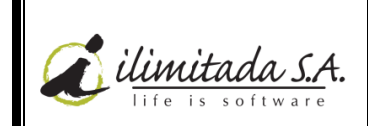

01

14 de 19

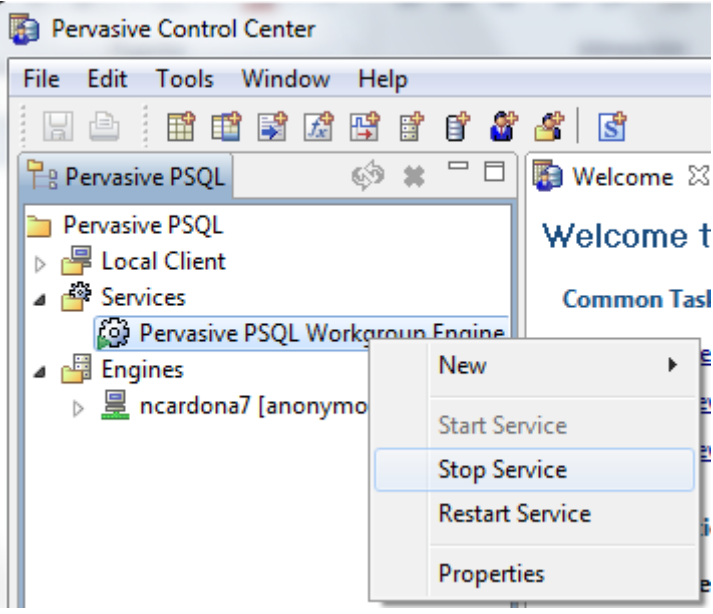

Aparece el icono con un cuadro color rojo, indicando que el servicio está detenido, como se visualiza en la siguiente imagen:

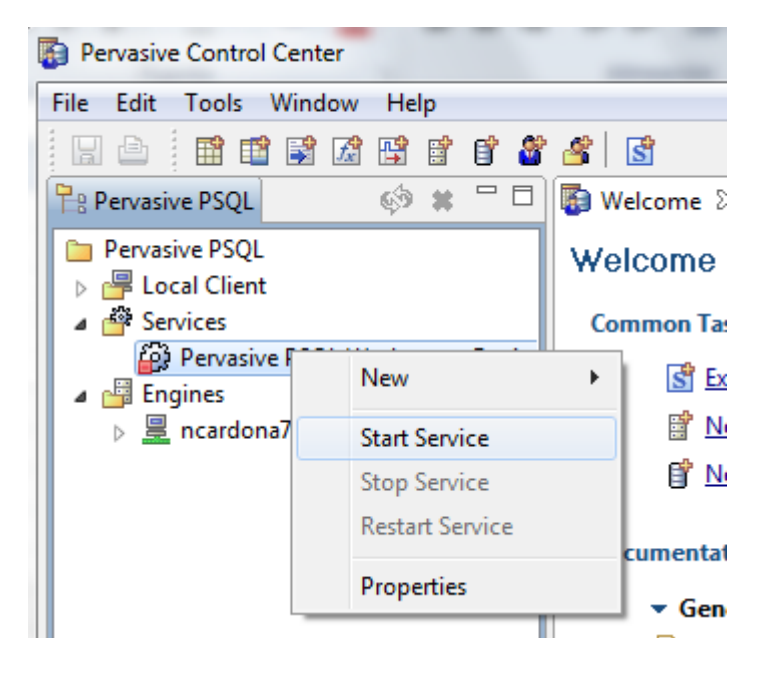

Luego se da click derecho nuevamente en el ítem **Pervasive PSQL Workgroup Engine,** se despliega el menú, y ahí le se le da click en **Start Service,** para que inicie de nuevo el servicio, hasta que aparezca nuevamente con el triángulo verde, de la imagen anterior.

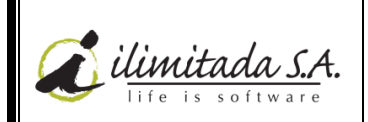

01

**Página:** 15 de 19

#### **LICENCIAMIENTO DE PERVASIVE 10**

El licenciamiento de Pervasive se hace mediante la aplicación llamada **Licwiz.Exe**. Este licenciamiento solo se hace en la máquina que hace las veces de **servidor** o **equipo principal** y se deben suministrar los datos que requiere la aplicación con cada una de licencias.

**1.** Busque el icono de la aplicación:

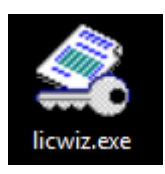

**Nota:** Para ejecutarlo puede requerir permisos de usuario administrador y navegación en internet; ya que el licenciamiento del software se hace a un servidor externo del proveedor del Pervasive.

**2.** Luego se visualizará la siguiente pantalla:

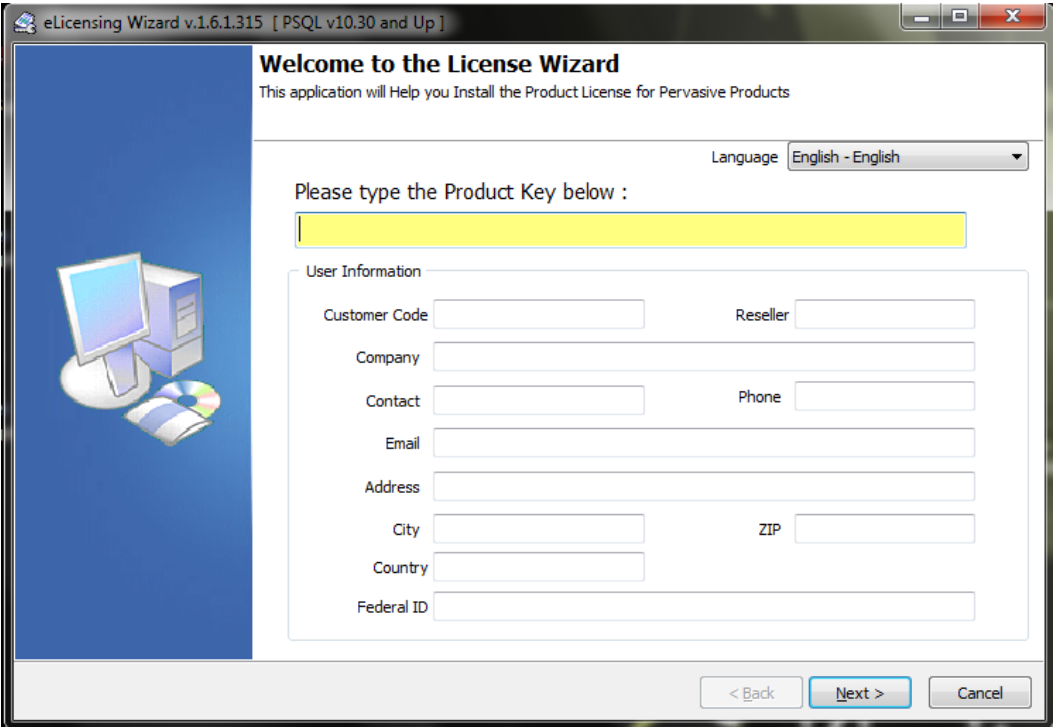

En el campo **Languaje** seleccione de la lista desplegable, el lenguaje de su preferencia.

**3.** En el espacio amarillo se coloca la clave que ilimitada le envió al momento de adquirir la licencia de **Pervasive 10**.

*Nota importante:* Si usted trabaja en red, primero deberá colocar la clave **Permanente** y luego las claves de **Usuario.**

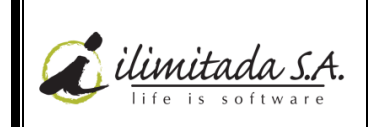

**Versión**

01

**Página:**

16 de 19

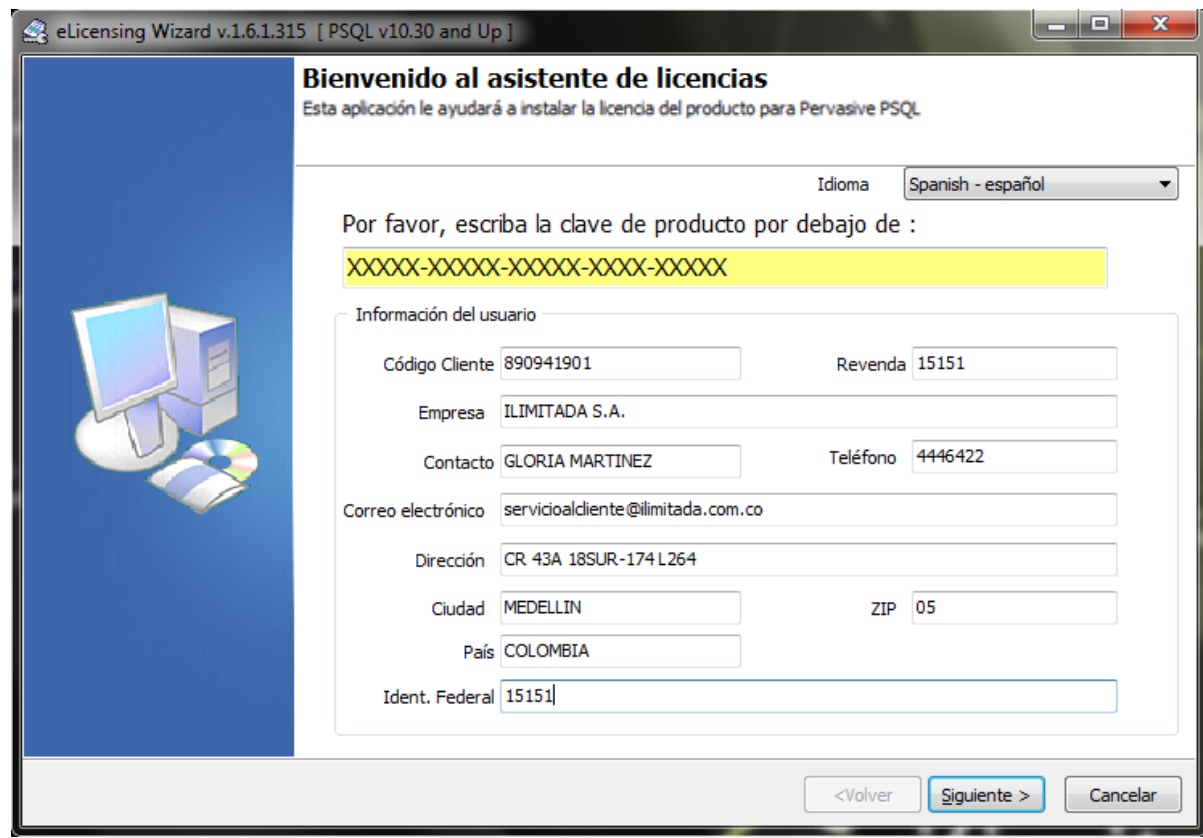

Los campos solicitados se deben llenar de la siguiente manera, son obligatorios:

- **a. Customer Code/Código Cliente:** Es el Nit de la empresa o cedula del cliente.
- **b. Reseller/Revenda:** Es cualquier número como se visualiza en la imagen anterior, mayor a 5 dígitos y numérico.
- **c. Company/Empresa:** Es la razón social de la empresa.
- **d. Contact/Contacto:** Es la persona encargada del programa en la empresa.
- **e. Phone:** Es el número de teléfono de la empresa
- **f. Email/Correo Electrónico:** Es la dirección de correo de la empresa.
- **g. Address/Dirección:** Es la dirección de la empresa.
- **h. City/Ciudad:** Es la ciudad donde está ubicada empresa.
- **i. Zip/Zip:** Se coloca **05**.
- **j. Country/País:** Es el país donde está ubicada la empresa.
- **k. Federal ID/Ident. Federal:** Es cualquier número como se visualiza en la imagen anterior, mayor a 5 dígitos y numérico.
- **4.** Una vez digitada la información de la compañía se da click en **Next** o **Siguiente**. El programa le mostrará una pantalla de validación donde le indicará que la licencia fue agregada exitosamente, así:

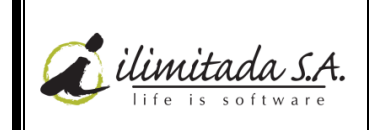

01

**Página:** 17 de 19

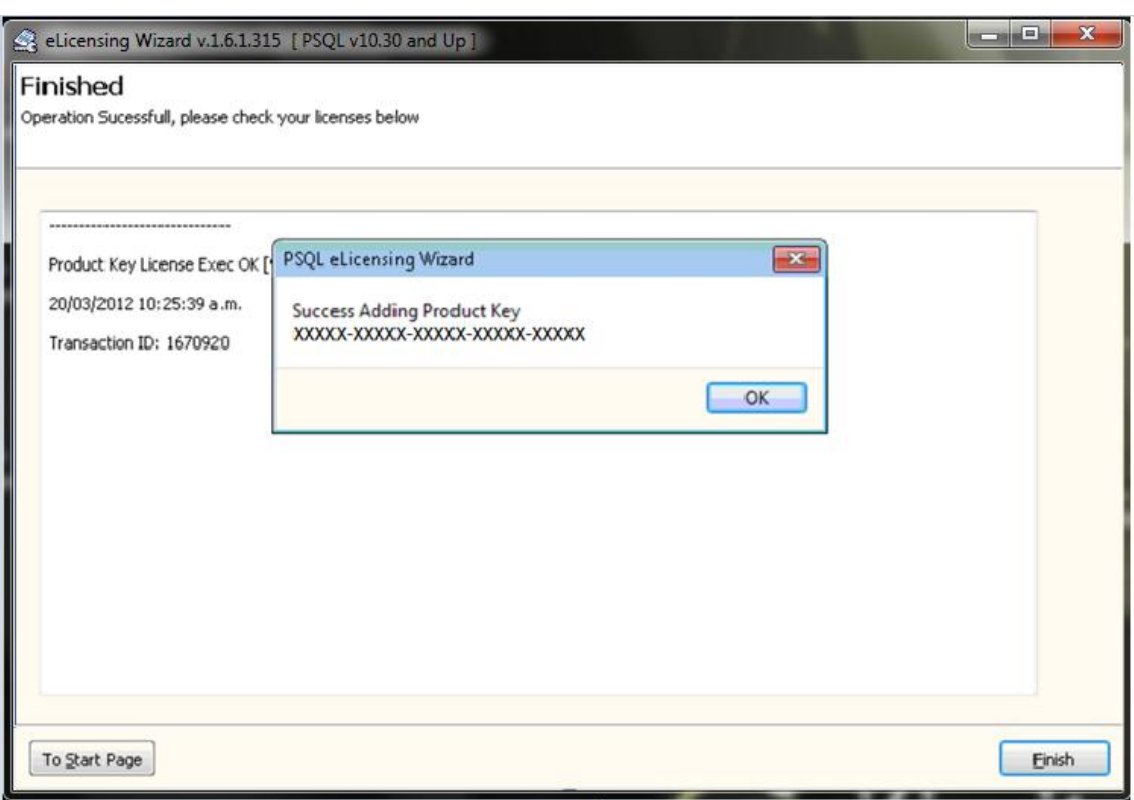

En esta Ventana se da Click en el botón **OK.**

*Nota:* Si tiene **claves de usuario** para ingresar, seleccione la opción **To Start Page/Pagina de inicio,** esta lo llevara a la ventana inicial y solo deberá ingresar la siguiente clave hasta que queden todas registradas, por ultimo da click en el botón **Finish/Terminar**

**5.** Para verificar que todas las claves fueron agregadas correctamente y para visualizar las licencias que se tienen disponibles, puede irse por la opción: **Inicio/Ejecutar** y digite **PCC** o por la ruta: **Inicio/Todos Los Programas/Pervasive/Utilities/License Administrator,**

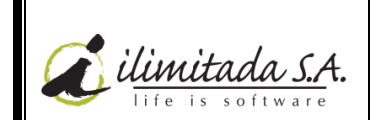

01

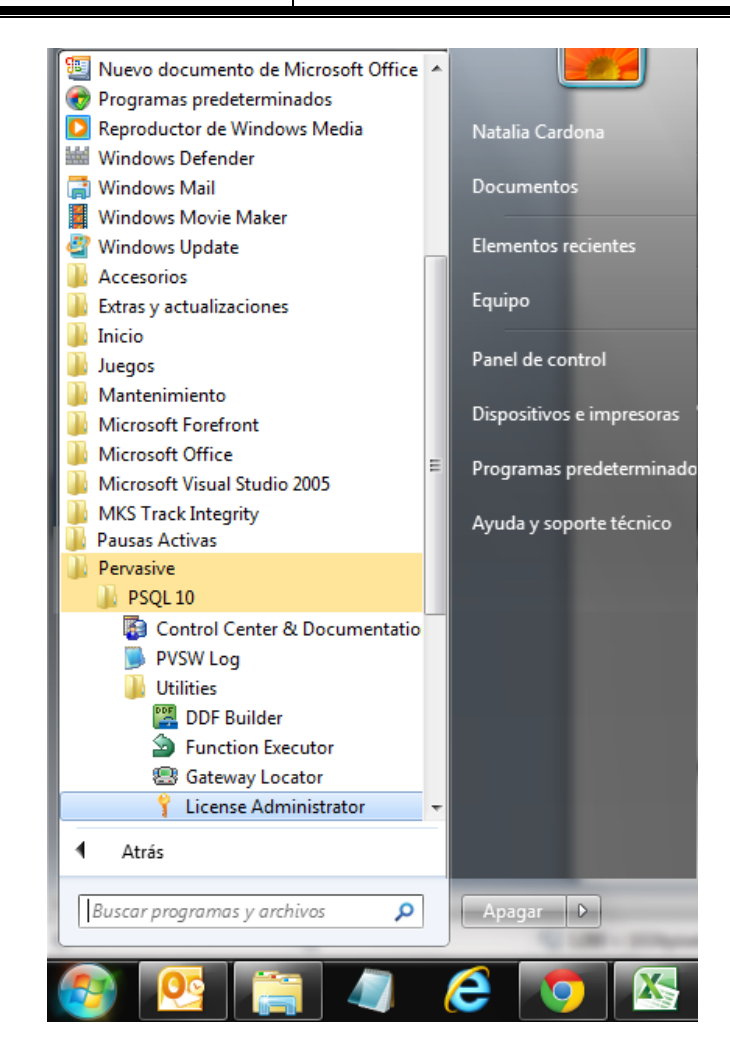

Se abrirá la siguiente ventana donde podrá ver las licencias agregadas y el tipo de licencias, es decir, si son de usuario o permanente.

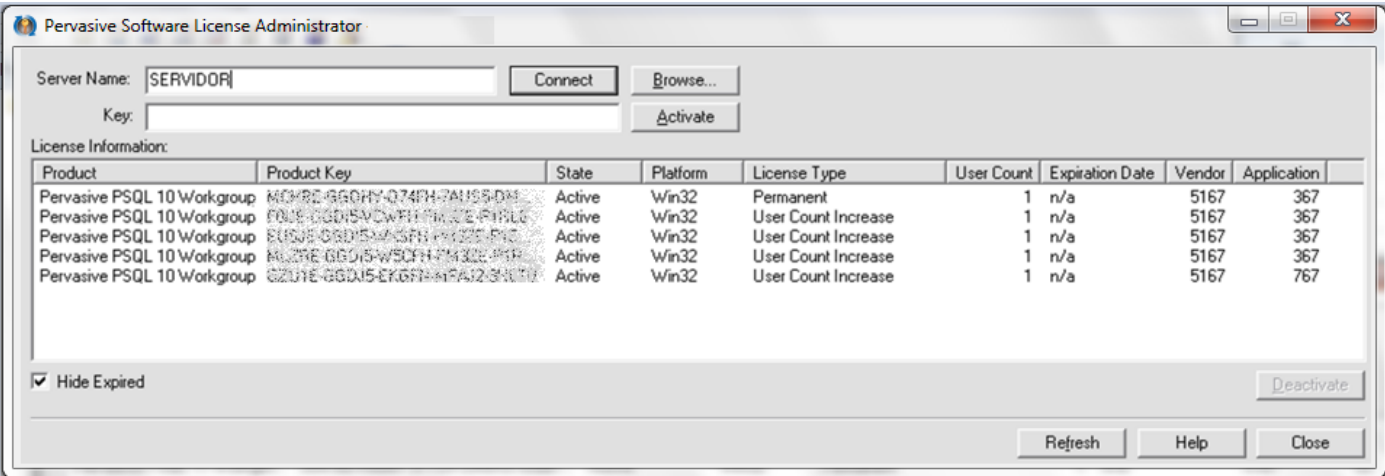

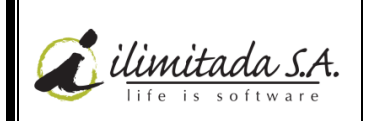

Cambiar la configuración

01

#### **RECOMENDACIONES DE FUNCIONAMIENTO**

Al firewall se le hacen exclusiones permitiendo que el Pervasive funcione con Windows. La ruta para esto es a través de firewall de Windows, y el programa llamado *Database Service Manager* o *w3dbsmgr.exe* debe de tener chequeado todas casillas.

#### *Para Windows 7 o Vista (Ruta: Inicio\Panel de control\Sistema y Seguridad\Firewall de Windows)*

 Selecciona la opción: Permitir un programa o característica a través de Firewall de Windows, luego verifica que el *Database Service Manager (w3dbsmgr.exe)* tenga todos los permisos. Así:

Permitir que programas se comuniquen a través de Firewall de Windows

Para agregar, cambiar o quitar programas y puertos permitidos, haga clic en Cambiar configuración.

¿Cuáles son los riesgos de permitir que un programa se comunique?

(b) Por seguridad, el administrador del sistema administra ciertas configuraciones. Programas y características permitidos: Pública Directiva de gru... | ^ Nombre Dominio Doméstica/trab... ☑ Database Service Manager  $\overline{\mathbf{y}}$  $\blacktriangledown$  $\blacktriangledown$ 

*Para Windows XP (inicio\Panel de Control\firewall de Windows\permitir un programa o una característica)*

 Verifique que en la pestaña Excepciones, esté el permiso al *Database Service Manager (w3dbsmgr.exe)***,** así:

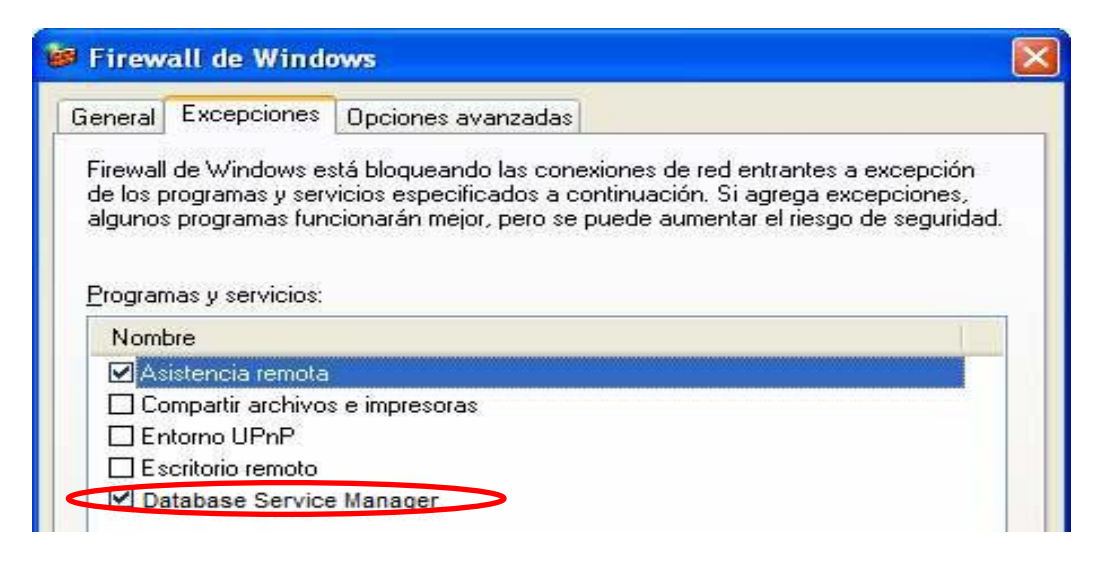

*Nota:* Algunas "Suite de Seguridad" como Panda Internet Security, Eset Smart Security, Norton Internet Security, Avira Premium Security Suite, Kaspersky Internet security, entre otras, administran su propio Firewall y se debe verificar que la exclusión exista en este punto*.*